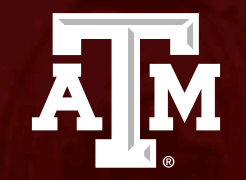

# Administrative Check In

*Human Research Protection Program (Last Updated:12/14/2023)*

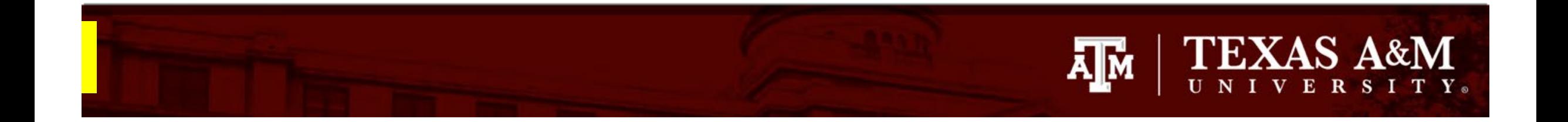

#### **This PowerPoint will guide you through how to submit an Administrative Check In in Huron.**

# **TEXAS A&M** ĀМ

# **Getting started**

- 1. Navigate to the **IRB workspace**
- 2. Select **Submissions** tab
- 3. Select **All Submissions** tab
- 4. Note: **Filter by** allows you to sort through your studies by name, PI first and last name, and submission type.
- 5. Open your study by selecting the **folder symbol**  or the **name** of the study.

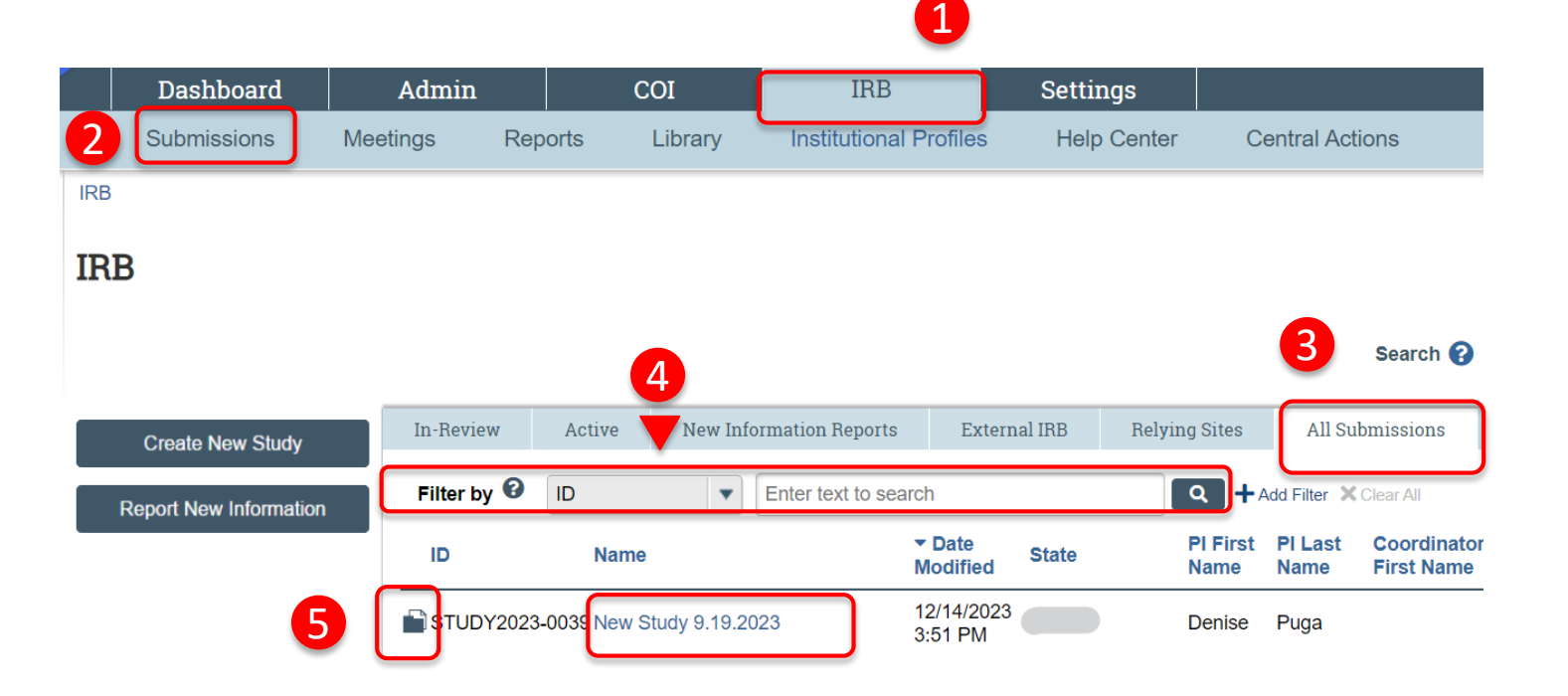

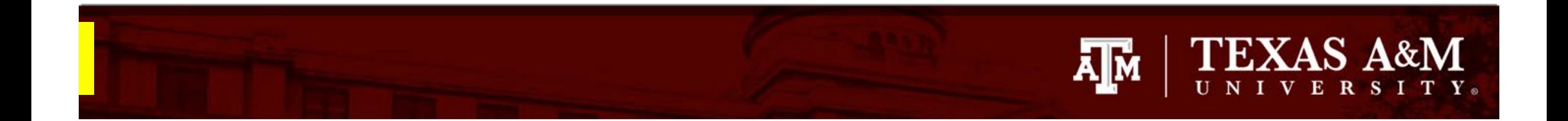

#### **Reportable New Information**

1. Select **Reportable New Information** 

*Note*: the Administrative Check In for a study is submitted via the Reportable New Information form in Huron.

#### Approved

Entered IRB: 12/1/2022 11:25 AM Initial approval: 12/1/2022 Initial effective: 12/1/2022 Effective: 12/9/2022 Approval end: 11/30/2023 Last updated: 4/6/2023 10:44 AM

#### **Next Steps**

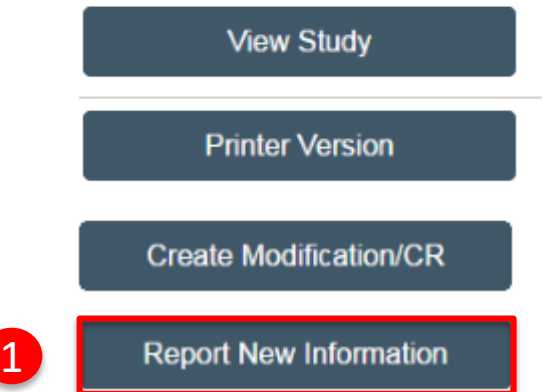

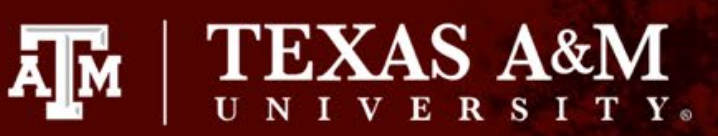

## **Reportable New Information**

- When completing the **Reportable New Information** page **:**
	- All questions marked with a red asterisk (\*) require a response.
- **Important instructions** for completing the Reportable New Information page (*Note: these instructions are only to be used when submitting an Administrative Check In*):
	- **Q1** Type in "Administrative Check In" and the current year
	- **Q2**  Select the current date
	- **Q3**  Check Administrative Check In

#### Creating New: IRB Submission

**Reportable** 

**Information** 

4 Go to forms n

#### **Reportable New Information**

- 1. RNI short title: (uniquely identify this new information report) <sup>3</sup> Administrative Check In 20XX
- 2. \* Date you became aware of the information:
- 3. Identify the categories that represent the new information: (check all that apply)  $\Theta$

菌

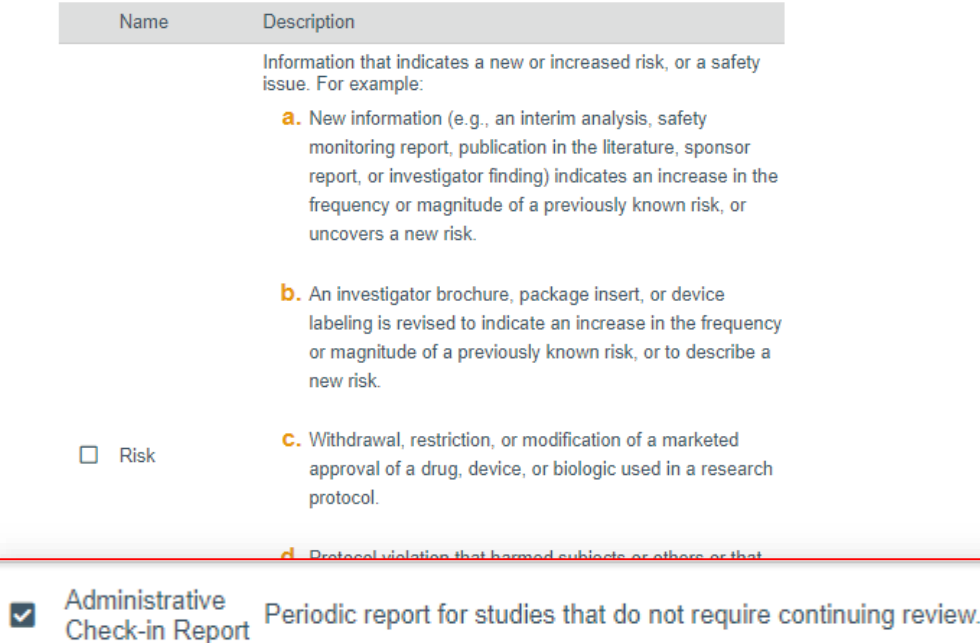

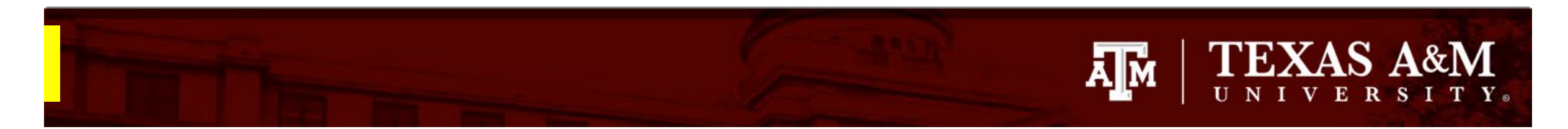

### **Reportable New Information continued**

- **Important instructions** for completing the Reportable New Information page (*Note: these instructions are only to be used when submitting an Administrative Check In*):
	- **Q4** Type in "Administrative Check In" and the current year
	- **Q5** Provide answer
	- **Q6** Provide answer\*
	- **Q7** Provide answer\*

*\*If you select Yes to Questions 6 or 7, please submit a Modification to the IRB.* 

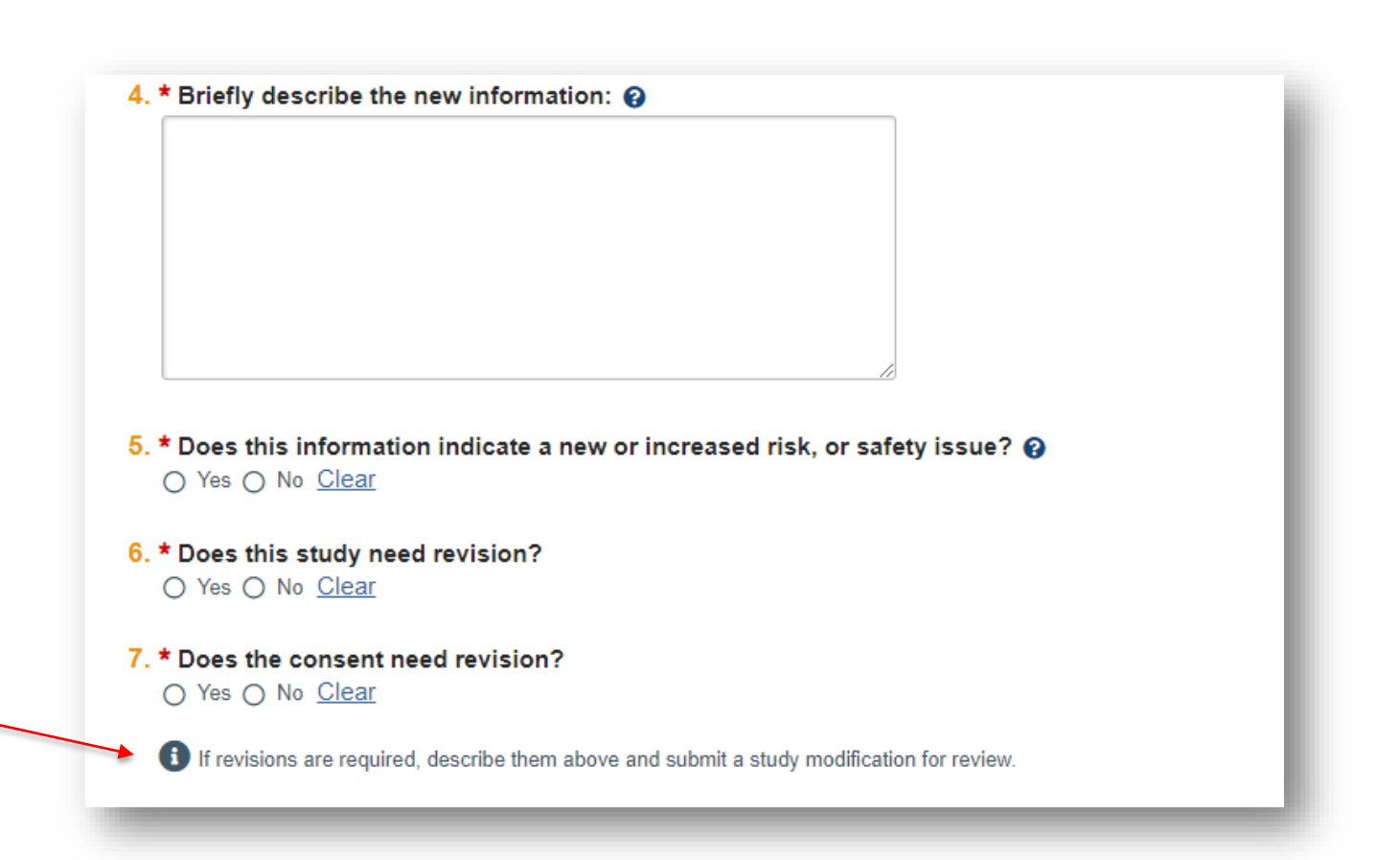

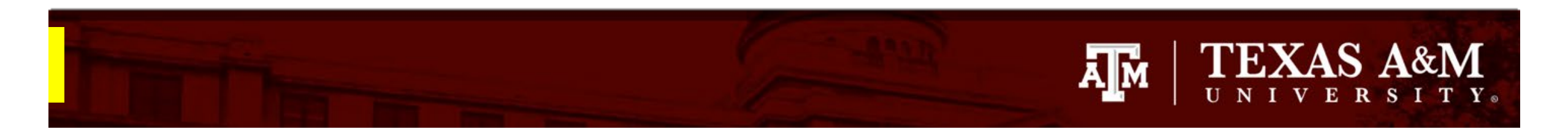

### **Reportable New Information continued**

- **Important instructions** for completing the Reportable New Information page (*Note: these instructions are only to be used when submitting an Administrative Check In*):
	- **Q8** The study you submitted the form under automatically populates
	- **Q9** Attach the Administrative Check In form
		- 1. The Administrative Check In template can be found **[here](https://vpr.tamu.edu/human-research-protection-program/toolkit/templates/)**.
		- 2. Complete the template and attach it to the Huron submission.
		- 3. Instructions on how to attach the Administrative Check In template to the submission can be found on the next slide.

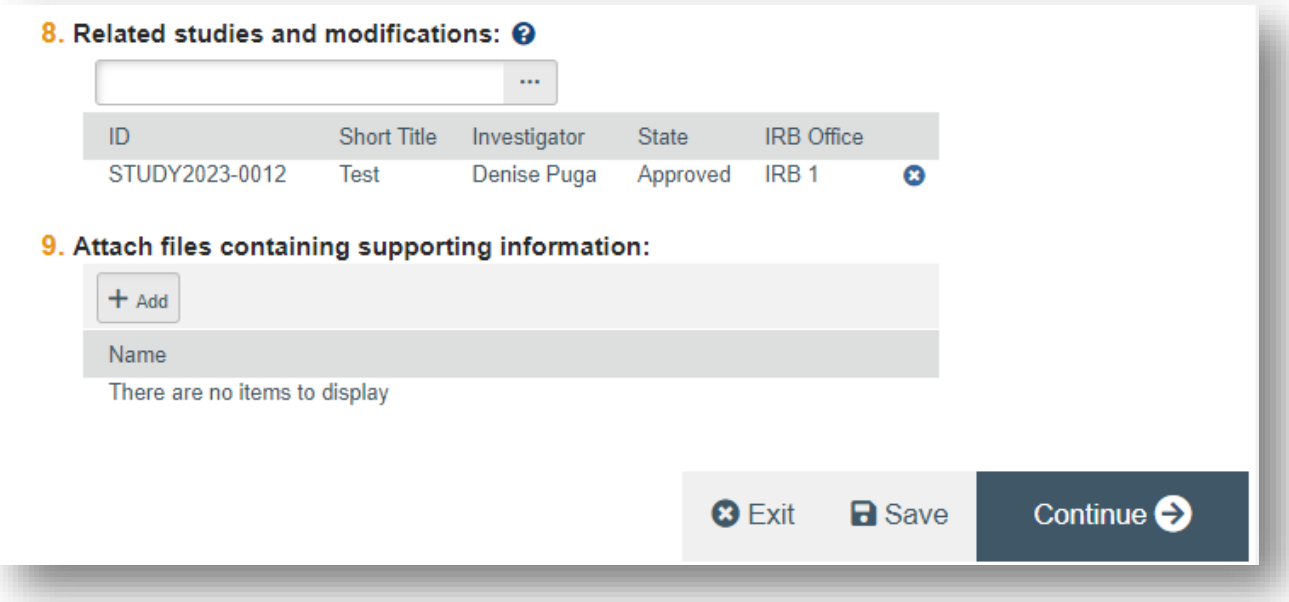

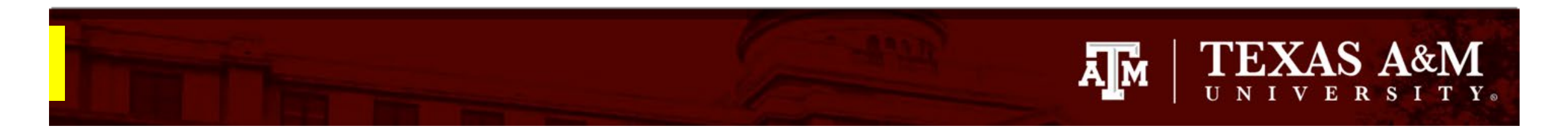

## **How to attach the Administrative Check In**

- 1. Click **+Add** in Question 9 of the Reportable New Information page
- 2. Click **Choose File** to locate the desired document from your desktop
- 3. Click **OK**

The Administrative Check In template can be located [on the HRPP website: https://vpr.tamu.edu/human](https://vpr.tamu.edu/human-research-protection-program/toolkit/templates/)research-protection-program/toolkit/templates/

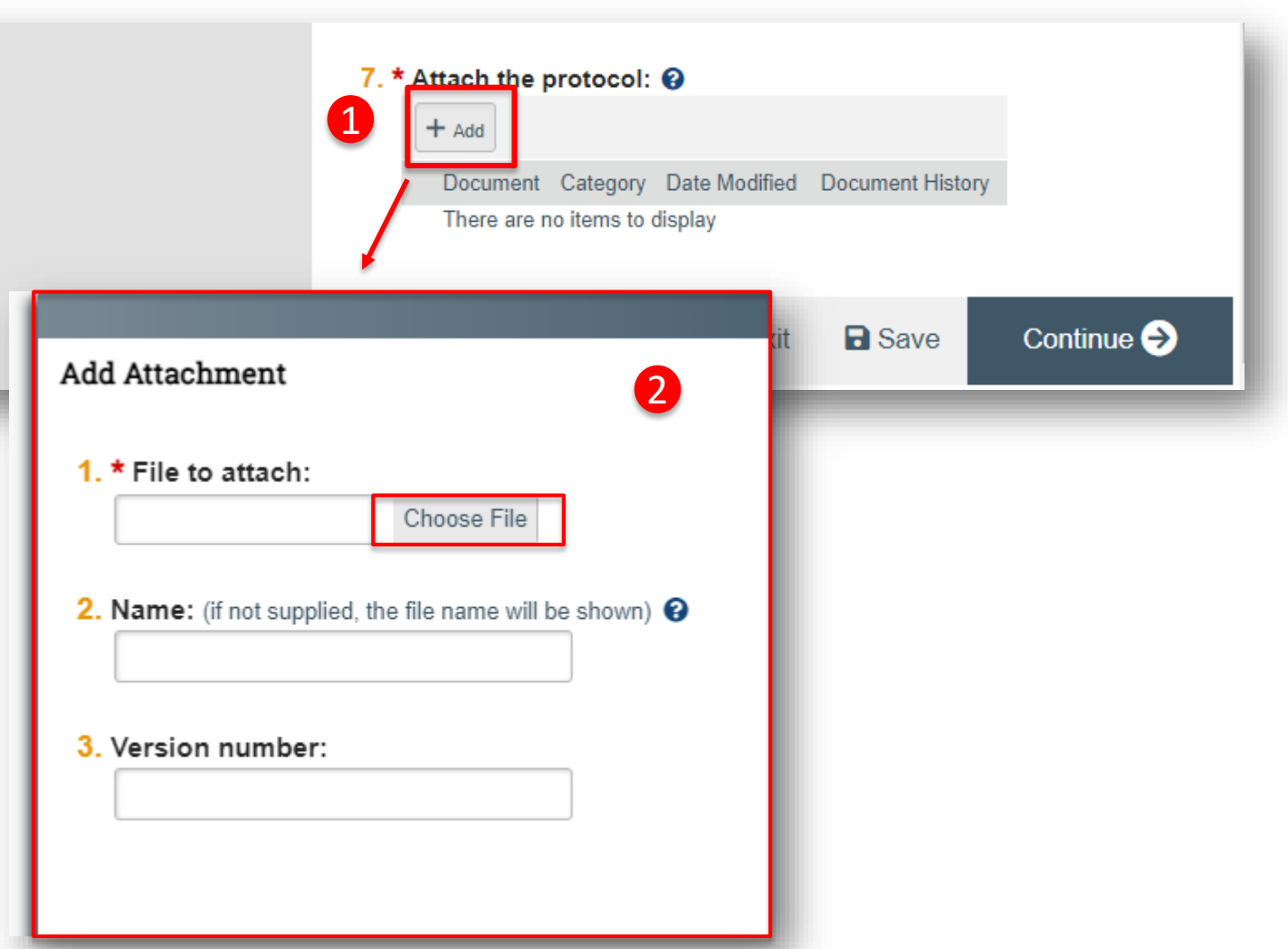

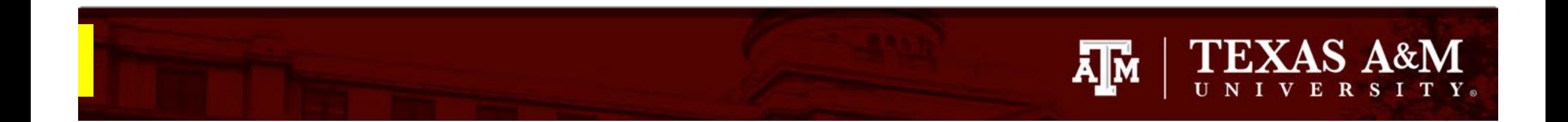

### **Submitting the Reportable New Information to the IRB**

- 1. Click **Continue** to be directed to the **Final Page**
- 2. From the Final Page, click **Finish**
- 3. From the study workspace, click **Submit RNI**
- 4. Click **OK**

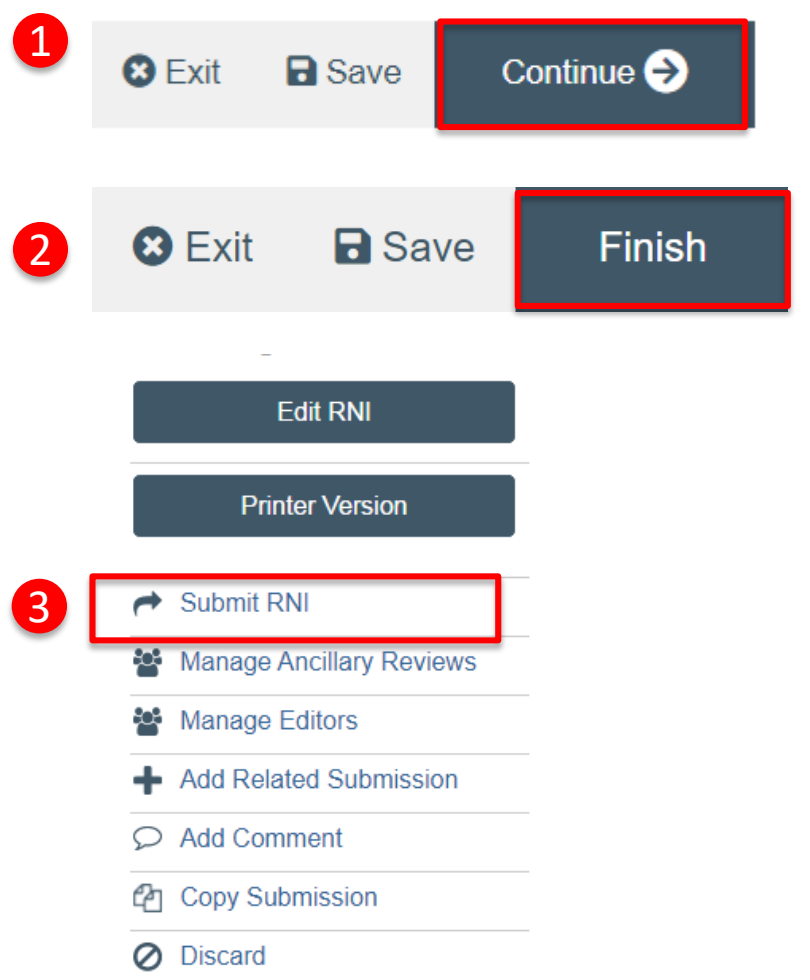